# **Connect 2 Complete (C2C): Faculty Guide**

Contacting Students, Submitting Interventions, Reviewing Enrollment Status, or Submitting an SSP

#### **GETTING STARTED**

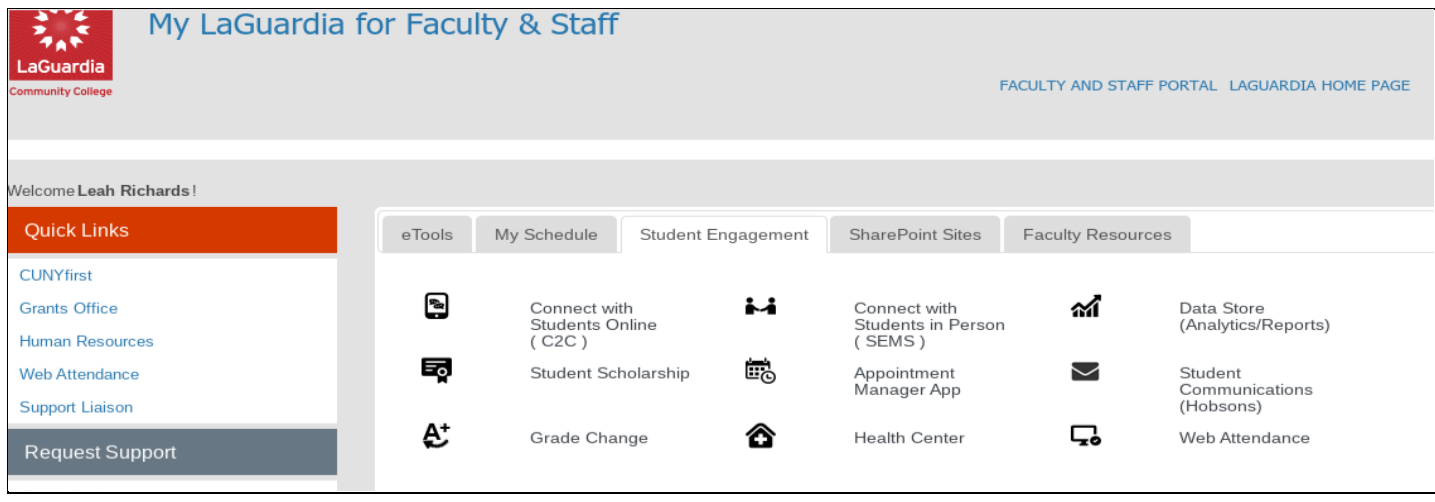

To access C2C, go to **My LaGuardia → Student Engagement → Connect with Students Online (C2C)**; this takes you to the Faculty Course Management and Advisement Portal.

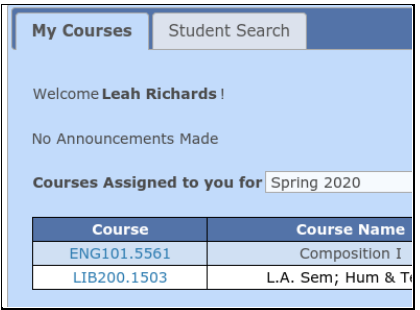

Through this page, you can access **My Courses**, which you can use to communicate with your students, check their registration status, or submit an intervention..

#### **TO COMMUNICATE WITH STUDENTS**

Click on the course number, and [ that will take you to the **Course Communication** roster. From there, you can

number.

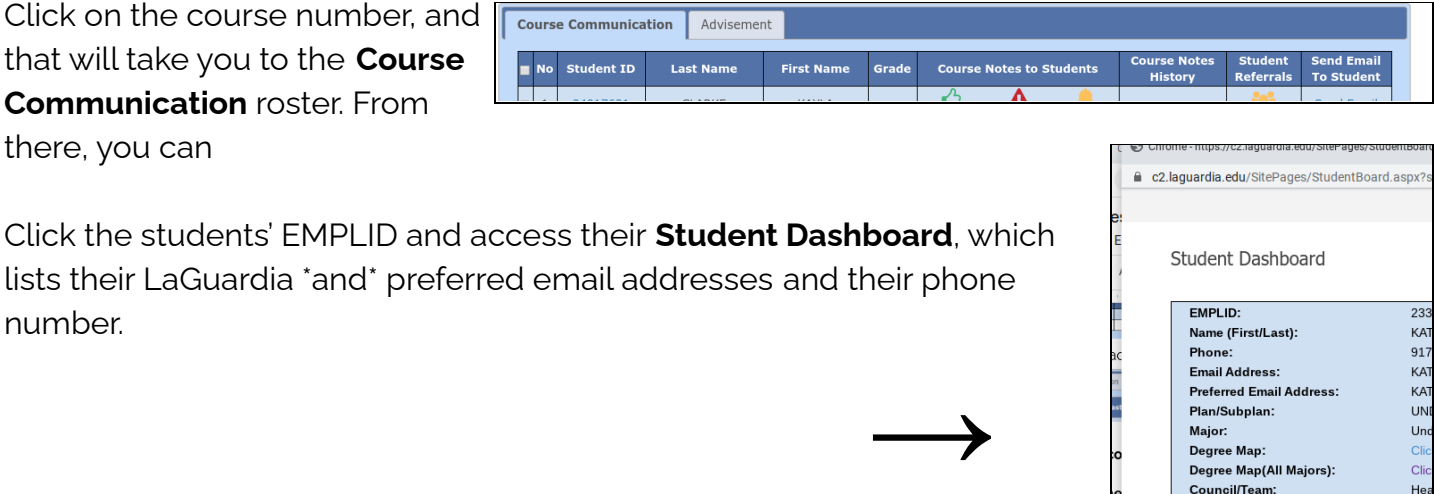

KA1

**UN** 

 $_{\mathsf{Un}}$ 

**CI Cli** 

He

 $\circ$ 

 $2.7$ (Es

**Preferred Email Address:** Plan/Subplan:

Degree Map(All Majors): Council/Team:

Major:

Degree Map:

**Admit Status:** 

Adv 2.0 Info:

**GPA/Total Credits:** 

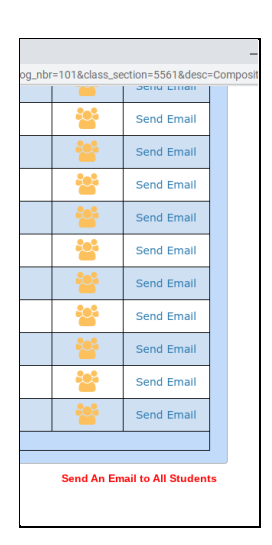

Email individual students (via the column at the right) or the whole class (via the red link at the bottom of the page, right side).

Send a message to students' **MyLaGuardia**

single students' My LaGuardia through the icons in **Course Notes to Students** (the middle column)

←

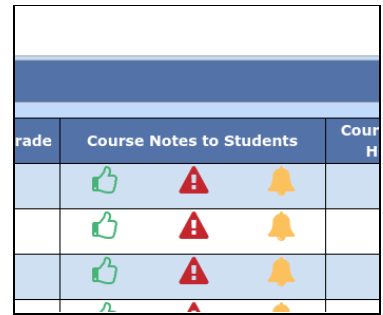

"Reminder" is perhaps the most useful of these.

multiple students' My LaGuardia via the **Submit Single Message to Multiple Students** icons at the bottom of the page, left side.. Click the checkbox at the far left of the list to select the students whom you wish to message.

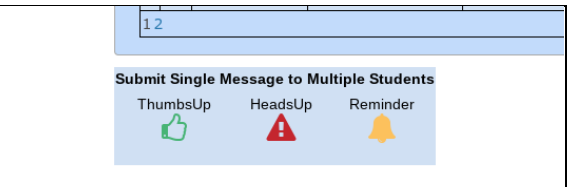

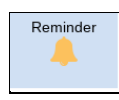

Click the icon and select from the dropdown menu.

"Other" allows you to personalize the message. Just type your brief message in the

blank space.

Click "Submit" to post your message!

### **ADVISEMENT TAB FEATURES FOR FACULTY**

Through **My Courses** → **Advisement**, you can also

● view students' assigned advisors

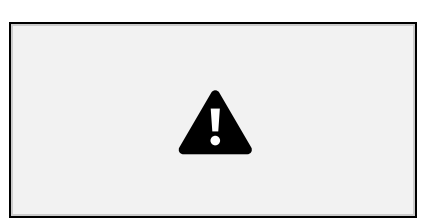

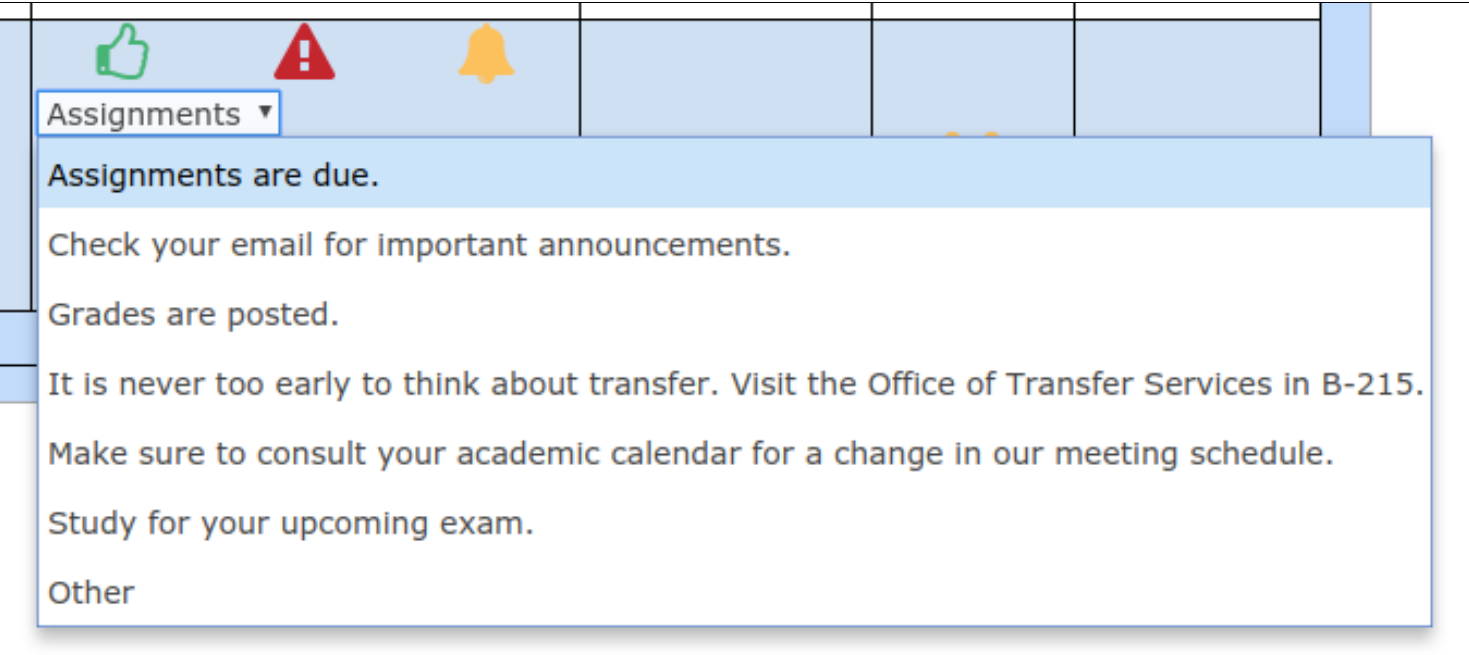

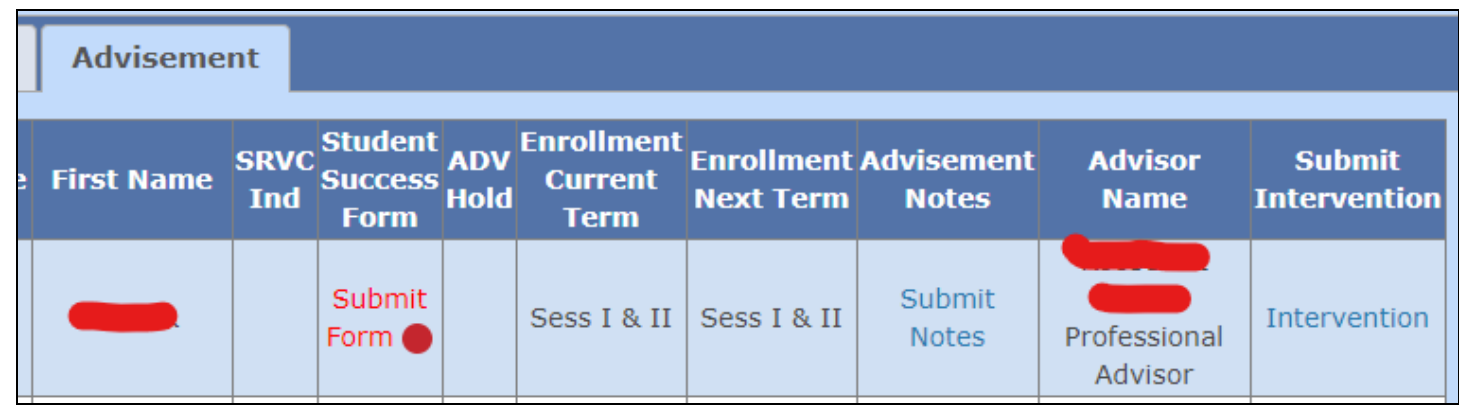

- check students' **Enrollment** for Session II and the next semester
- submit an **Intervention**

If you click **Intervention** on the far right side of the screen, you'll see the student's contact information and, at the bottom of the screen, a drop-down menu to **Select Reason** and a space for additional information.

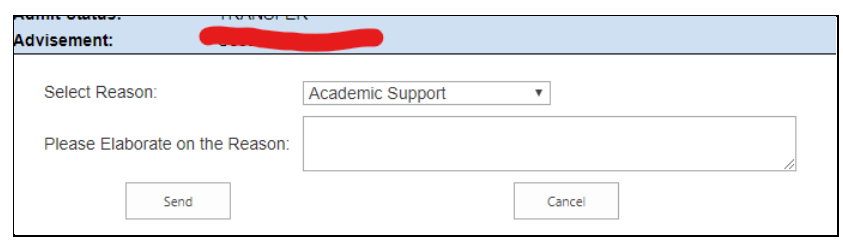

The message will be sent to the student's assigned advisor (in Spring 2020, a professional advisor from Student Advising Services or ASAP/CD). You will receive an e-mail when the advisor has closed your intervention request (that is, reached out to the student and gotten a response). To check the status of your intervention request, select the student's EMPLID (on either **Course Communication** or **Advisement**) to view the **Student Dashboard**. In Student Dashboard, go to the **C2C Tab -> Interventions**. You will see if the intervention is resolved, and by clicking **Actions**, you can see the notes entered by the advisor.

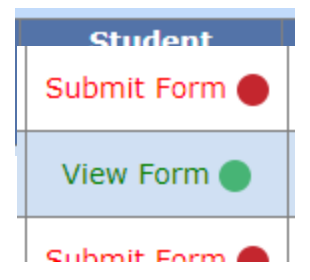

You can also submit (create) or view and add to a student's **Student Success Plan** for any non-course related conversations you might have with a student. You will create or add to a Student Success Form, which you can access from the Advising List.

If it says "View Form," the student has had a Form generated. If It says "Submit Form," you will be creating it. Either way, when you click, it will ask if

you want to record the visit in SEMS. You can say YES; it just records the visit. However, if you are just viewing the form, you should say NO. You will still be able to access an existing or blank Form.

The Form is pretty user-friendly.

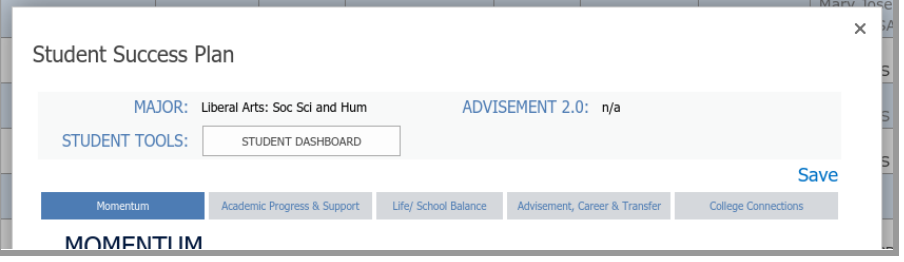

You can check boxes and write notes on each page (except the Momentum page). Be sure to save. There are "Guiding Questions" at the top of each page that may help you direct the conversation.

The "landing page" is the Momentum page; this is a visual overview of the student's progress..

The next tab is Academic Progress & Support. This is the main tab you'll likely use.

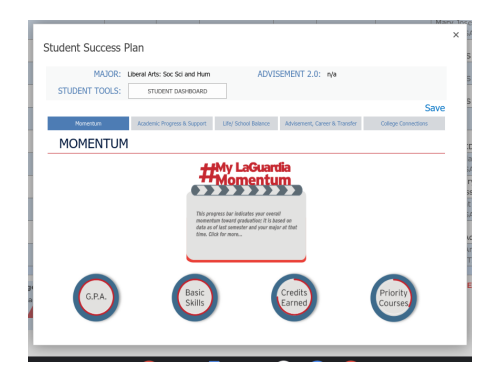

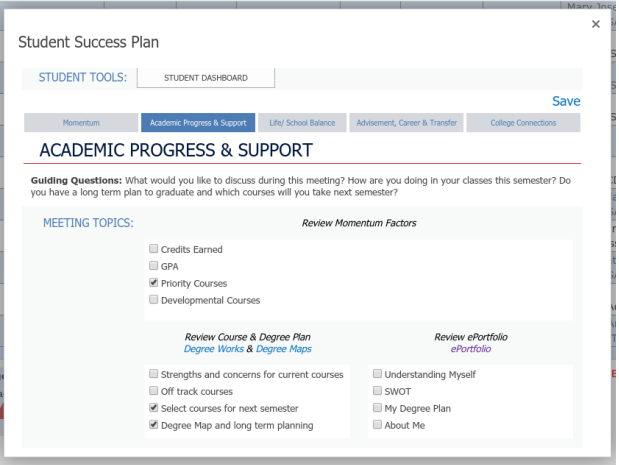